rental life

#### crmpartners

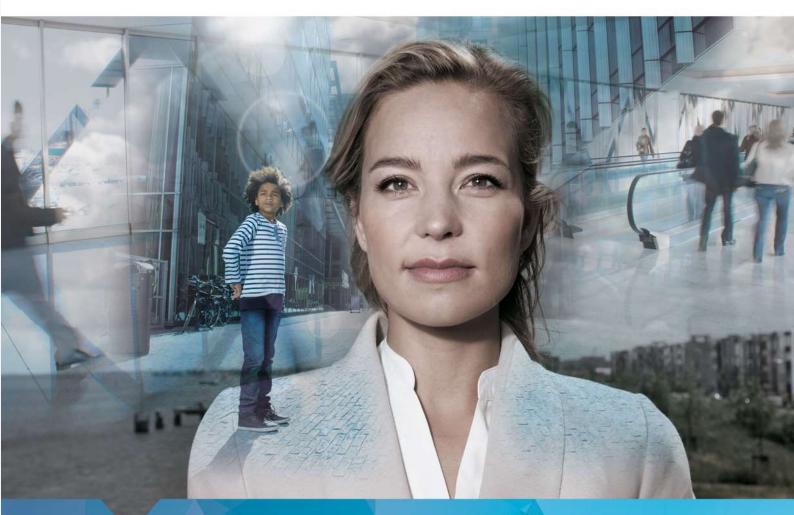

# RentalLife

Installation and Setup Guide - English

Alexandra Schulz CRM Partners AG Helfmann-Park 7 65760 Eschborn 30-8-2018

## Content

| 1.   | Introduction                         | 3  |
|------|--------------------------------------|----|
| 2.   | Languages                            | 4  |
| 3.   | Import                               | 6  |
| 3.1  | Import of Rental Life solution       | 6  |
| 3.2  | Import of License check solution     | 6  |
| 3.3  | Switch language (for logged in user) | 9  |
| 4.   | Security                             | 10 |
| 4.1  | Security Roles                       | 10 |
| 4.1. | 1 Rental Manager (Rental Life)       | 10 |
| 4.1. | 2 Rental Person (Rental Life)        | 10 |
| 4.1. | 3 Sales Manager (Rental Life)        | 10 |
| 4.1. | 4 Sales Person (Rental Life)         | 10 |
| 4.1. | 5 Service Person (Rental Life)       | 10 |
| 4.2  | Assign security roles to users       | 11 |
| 5.   | Templates                            | 13 |
| 5.1  | Template Types                       | 13 |
| 5.2  | Add templates to CRM                 | 13 |

### **1.Introduction**

With RentalLife, CRM Partners has developed a specific leasing industry CRM solution that can professionally manage the entire leasing process of machinery, equipment and vehicles from quoting through inventory management to maintenance and replacement investment planning. The new Rental Solution is optionally both portal-compatible and suitable for mobile devices and allows a detailed evaluation of the leasing transaction by device types, regions and customers. The reporting is user-friendly by means of graphical representation.

#### This document describes

- steps to import Rental Life solution package into CRM instance (Dynamics 365, v 9.0.2)
- security roles and their privileges

## 2. Languages

RentalLife is supported in English and German language. English is base language, and solution will be in English by default. If organization wants to be able to use Rental Life it in German, German languages need to be installed before importing solution.

Check if desired language is already installed:

1. Go to Settings > Administration > Languages

| iii Dy    | namics 365 v Settings v Administration                                                                                                    |             | P O + 7 O ? 🕒                                                                                                    |
|-----------|----------------------------------------------------------------------------------------------------|-------------|----------------------------------------------------------------------------------------------------|
| Admini    | stration                                                                                                    |             |                                                                                                    |
| Which fea | ture would you like to work with?                                                                                                    |             |                                                                                                    |
| Ē         | Announcements<br>Create, edit, and delete announcements that appear in the Workplace area.                                                                                                    | <b>1</b> 23 | Auto-Numbering<br>Specify the prefix numbers for contracts, cases quotes orders, articles, invoices, and campaigns. Select the suffix length for contracts,<br>cases, quotes, codes, advecter, and invoices. |
|           | System Settings<br>Set the format for various values, such as numbers, the calendar, and currency. Select the email tracking, marketing, and customization<br>options for your organization. Set Microsoft Dynamics 365 for Outlook options. Manage report categories. | ۲           | Languages<br>Add or remove support for additional languages.                                                                                                    |
| R         | Privacy Preferences<br>Set the privacy preferences for the organization.                                                                                                    |             | Subscription Management<br>See payment and billing options, and purchase additional licenses. You must be a member of an appropriate security role to do these<br>tasks.                                     |
|           | System Notifications<br>View important system messages such as scheduled outage notifications.                                                                                                    |             | Resources In Use<br>View details about your organization's use of storage, custom entities, and workflows and dialogs.                                                                                       |
| Y≑        | Yammer Configuration<br>Connett Microsoft Dynamics 365 to your enterprise Yammer network                                                                                                    | <b>E</b>    | Data Performance<br>Review, analyze, and optimize the data access performance of components in your organization.                                                                                            |
| <b>1</b>  | Microsoft Social Engagement Configuration<br>Connett Microsoft Dynamics 365 to Microsoft Social Engagement for Social Insights                                                                                                    | C.          | Virtual Entity Data Sources<br>Add. edit. or delete connection information for external data sources used by virtual entities in the system.                                                                 |
|           |                                                                                                    |             |                                                                                                    |

- 2. Locate German language and check if it is enabled/installed
- 3. If German is not installed and user wants to install it, checkbox in front of German needs to be enabled and installed by click on Apply. This will take few minutes, and CRM instance might not be available for other users during this time.

| La | anguage 🛧           | Language Code | Status   | Ver: 💍 |
|----|---------------------|---------------|----------|--------|
| -  | mench               | 1050          | Disabled | 0      |
|    | Galician (Galician) | 1110          | Disabled | 0.0    |
| 1  | German              | 1031          | Disabled | 0.(    |
|    | Greek               | 1032          | Disabled | 0.0    |

| -  | lage Settings<br>languages to enable for your organization, and then click Apply.                                                                                                    | ? ×    |
|----|----------------------------------------------------------------------------------------------------|--------|
| La | Confirm Language Change       ×         You have selected 1 language to change.                                                                                                    | () 119 |
|    | This operation will either enable or disable the selected languages for your Organization.<br>Important: Each language can take several minutes to enable. During this time, other users of the<br>Organization may not be able to use Microsoft Dynamics 365.<br>To continue, click OK. | 0.0    |
|    | OK Cancel                                                                                                    | Close  |

| Language Settings<br>Select the languages to enable for your organization, and then click Apply. | ?     | × |
|--------------------------------------------------------------------------------------------------|-------|---|
|                                                                                                  |       |   |
| •** •                                                                                            |       |   |
| Enabling 1 language(s).                                                                          |       |   |
|                                                                                                  |       |   |
| A                                                                                                | Close |   |

#### 3. Import

#### 3.1 Import of Rental Life solution

- RentalLife will be provided in a form of package that needs to be imported into user's Dynamics
   365 instance
- 2. Copy and paste PkgFolder and RentalLife.dll into your PackageDeployer inside of CRM SDK Toolkit (users need to have SDK Toolikt lkates version downloaded from Microsoft). Run PackageDeployer.exe from same folder, and follow the process. Result will be installed solutions: RentalLife and License check.,

#### 3.2 License administration solution

1. After importing package, new menu options on Setup sitemap area will appear (License administration), click on it.

|                      | SANE           | DBOX                   |
|----------------------|----------------|------------------------|
| Settings             | Events         | Marketing              |
|                      | Process Center | CRM Partners Licen     |
| Email Configuration  | Processes      | 🎾 License Administrati |
| Activity Feeds Confi |                | License Administration |
| Activity Feeds Rules |                |                        |
| Dynamics 365 App f   |                |                        |
| Sales Al             |                |                        |

2. When using the solution for the first time, it will look like in the image below. Click on Register Customer.

#### License Dashboard

0

| Please register to get lice                                                                                      | ensed |                                                                                                    |  |
|----------------------------------------------------------------------------------------------------|-------|----------------------------------------------------------------------------------------------------|--|
| New Customer<br>Are you a new customer? Welcome!<br>Choose this option to create a new<br>customer registration. | or    | New Instance<br>Choose this option to add a new<br>instance using an Activation Token (you<br>can obtain a token from an existing<br>instance). |  |
| Register Customer                                                                                                |       | Register Instance                                                                                                    |  |

3. Fill out information as requested, and click Register

| Lic | ense Dashboard                                                                                                    |                  | 9                    |    |
|-----|----------------------------------------------------------------------------------------------------|------------------|----------------------|----|
|     | Register customer                                                                                                    |                  |                      |    |
|     | CRM Partners                                                                                                    |                  |                      |    |
|     | John Smith                                                                                                    |                  |                      |    |
|     | @crmpartners.com                                                                                                    |                  |                      |    |
|     | <ul> <li>This is a production instance</li> <li>I agree that my details are used for license administration purposes. We will use your name and email address to contact you about you your details one year after all your licenses have been expired.</li> <li>Yes, I want to stay up to date about your cool products. We will send you a newsletter only a few times per year. You can unsubscribe at Register</li> </ul> |                  |                      |    |
| 4.  | After registration, screen will look like this:                                                                                                    |                  |                      |    |
|     | License Dashboard                                                                                                    | Activation Token | Registration Details | 0  |
|     | CRM Partners                                                                                                    |                  |                      |    |
|     | Available licenses                                                                                                    |                  |                      |    |
|     |                                                                                                    |                  |                      |    |
|     | Installed solutions                                                                                                    |                  | C Request Licens     | es |

In the 'Installed solutions' section you get an overview of all installed solutions that require licensing. After installation of the solutions, you need to retrieve your licenses. Click on the 'Request Licenses' to do so. If you already purchased a license, it will be activated. If not, a trial license for 30 days will be installed. Make sure to purchase a license for your instance to keep using this product.

For help or more information, click ? sign on the upper right corner.

C Request Licenses

| Register your instance         In order to be able to retrieve or activate your licenses you need to register         your CRM instance. If you have already registered another CRM instance,         please register this instance using an activation token. This will associate         both instances and allows you to use the same licenses. To obtain an         activation token, open the License Dashboard in a registered CRM         instance, and click on the 'Register Instance' button. This will show a dialog         in which you can copy your activation token.         Retrieving your licenses         In the 'Installed solutions' section you get an overview of all installed         solutions that require licensing. After installation of the solutions, you need         to retrieve your licenses. Click on the 'Request Licenses' to do so. If you         already purchased a license, it will be activated. If not, a trial license for 30         days will be installed. Make sure to purchase a license for your instance to | In order to be able to retrieve or activate your licenses you need to register<br>your CRM instance. If you have already registered another CRM instance,<br>please register this instance using an activation token. This will associate<br>both instances and allows you to use the same licenses. To obtain an<br>activation token, open the License Dashboard in a registered CRM<br>instance, and click on the 'Register Instance' button. This will show a dialog<br>in which you can copy your activation token.<br><b>Retrieving your licenses</b><br>In the 'Installed solutions' section you get an overview of all installed<br>solutions that require licensing. After installation of the solutions, you need<br>to retrieve your licenses. Click on the 'Request Licenses' to do so. If you |                                                                                                    | + Activation Token                                                                                                    | Registration Details                                                                                                    | 0                            |
|----------------------------------------------------------------------------------------------------|----------------------------------------------------------------------------------------------------|----------------------------------------------------------------------------------------------------|----------------------------------------------------------------------------------------------------|----------------------------------------------------------------------------------------------------|------------------------------|
|                                                                                                    | keep using this product. Need further help?                                                                                                    | In order to be able to<br>your CRM instance.<br>please register this is<br>both instances and a<br>activation token, ope<br>instance, and click of<br>in which you can co<br><b>Retrieving your lice</b><br>In the 'Installed solu<br>solutions that require<br>to retrieve your licer<br>already purchased a | o retrieve or activate your<br>If you have already regis<br>instance using an activatio<br>allows you to use the sam<br>en the License Dashboard<br>on the 'Register Instance' I<br>py your activation token.<br>enses<br>elicensing. After installati<br>ases. Click on the 'Request<br>a license, it will be activate | tered another CRM instance<br>on token. This will associat<br>le licenses. To obtain an<br>d in a registered CRM<br>button. This will show a dia<br>overview of all installed<br>on of the solutions, you ne<br>st Licenses' to do so. If you<br>ed. If not, a trial license for | ee,<br>e<br>llog<br>ed<br>30 |

And finally, activated license will look like following image:

Installed solutions

Rental Life

Trial License, 29 day(s) remaining

#### 3.3 Switch language (for logged in user)

1.

? 2 3 + Y 0 Q records Options arketplace More Actions 🝷 Print preview Apps for Dynamics 365  $\bigcirc$ See Welcome Screen About Privacy & Cookies

Go to Settings button on upper right corner and select Options

2. Go to tab Languages, and switch User Interface to desired language

|           | Personal<br>ge the default dis |            |               | onalize Microso     | ft Dynamics 365, | and ma | inage you | r email tem | plates |
|-----------|--------------------------------|------------|---------------|---------------------|------------------|--------|-----------|-------------|--------|
| General   | Synchronization                | Activities | Formats       | Email Templates     | Email Signatures | Email  | Privacy   | Languages   |        |
|           | change the display la          |            | for items suc | amics 365 displayed |                  |        |           |             |        |
| User Inte | rface Language                 | Germ       | nan           |                     |                  | •      |           |             |        |
| Help Lan  | guage                          | Germ       | nan           |                     |                  | •      |           |             |        |
|           |                                |            |               |                     |                  |        |           |             |        |

Note: This will switch entire CRM interface into selected language, not just RentalLife solution.

### 4. Security

CRM solution RentalLife comes with 5 security roles that can be assigned to users.

#### 4.1 Security Roles

#### 4.1.1 Rental Manager (Rental Life)

User with "Rental Manager" security role will able to cretae/update/delete the all the master (Subject, Products, Cost/Offerings, Deprecation, Price List) and daily records (Lead, Opportunity, Quote, Order, Invoice, Repair) into system. He will br the system administrator for "Rental Life"

#### 4.1.2 Rental Person (Rental Life)

User with "Rental Person" security role will able to cretae/update the all the master (Subject, Products, Cost/Offerings, Deprecation, Price List) and create/update/delete all daily records (Lead, Opportunity, Quote, Order, Invoice, Repair) into system.

#### 4.1.3 Sales Manager (Rental Life)

User with "Sales Manager" security role will able to read the all the master (Subject, Products, Cost/Offerings, Deprecation, Price List) and create/update/delete all daily records (Lead, Opportunity, Quote, Order, Invoice) and create maintenance task (Repair) into system.

#### 4.1.4 Sales Person (Rental Life)

User with "Sales Person" security role will able to read the all the master (Subject, Products, Cost/Offerings, Deprecation, Price List) and create/update all daily records (Lead, Opportunity, Quote, Order, Invoice) and create maintenance task (Repair) into system.

#### 4.1.5 Service Person (Rental Life)

User with "Service Person" security role will only able to update the repair/maintenance task into system that will update the assets into background.

#### 4.2 Assign security roles to users

#### 1. Open Users in CRM from Settings / Security / Users

| Sales          | Service                                                 | Marketing                                     | Settings                   | Training             |
|----------------|---------------------------------------------------------|-----------------------------------------------|----------------------------|----------------------|
| Business       | Customization                                           | System                                        |                            | Process Center       |
| Business Man   | ageme Customizations                                    | Administration                                | Email Configuration        | Processes            |
| Templates      | Solutions                                               | Security                                      | Activity Feeds Confi       | Microsoft Flows      |
| Product Catal  | og Microsoft AppSource                                  | Data Management                               | Activity Feeds Rules       |                      |
| 🍾 Service Mana | gement 车 Plug-In Trace Log                              | System Jobs                                   | Dynamics 365 App f         |                      |
|                |                                                         | Document Manage                               | Sales Al                   |                      |
|                |                                                         | Auditing                                      |                            |                      |
|                |                                                         |                                               |                            |                      |
| _              |                                                         |                                               |                            |                      |
| 🔡 Dyn          | amics 365 🗸                                             | Settings ~                                    | Security                   |                      |
| Cocurity       | $f_{114}^{\mu\nu}$                                      |                                               |                            |                      |
| Security       |                                                         |                                               |                            |                      |
| Which featu    | ire would you like to w                                 | ork with?                                     |                            |                      |
|                | Users                                                   |                                               |                            |                      |
|                | Add new users. Edit information                         | aboutusers and deactiva                       | te user records, Manage t  | he teams, roles, and |
|                | icenses assigned to users.                              |                                               |                            |                      |
| 0              | Security Roles                                          |                                               |                            |                      |
|                | Security Roles<br>Greate new security roles. Mana       | ge and delete existing sec                    | urity roles for your organ | ization.             |
|                |                                                         | a                                             | 1.158 S. 1958.             |                      |
|                | Sield Convitor Dustilas                                 |                                               |                            |                      |
|                | Field Security Profiles<br>Manage user and team permiss | ions to read, create, or wr                   | te information in secured  | fields.              |
|                | -                                                       |                                               |                            | WARESTAL             |
|                | Positions                                               |                                               |                            |                      |
| T              | Add new Position. Modify the P                          | osition description.                          |                            |                      |
|                |                                                         | na na sa shina ni sha chapa a Patata Afrika a |                            |                      |
|                |                                                         |                                               |                            |                      |

- + NEW 🖋 EDIT 🛛 APPROVE EMAIL 🖉 REJECT EMAIL 🎍 PROMOTE TO ADMIN 🎐 MANAGE ROLES → Enabled Users ~ Full Name ↑ Site **Business Unit** First Admin testcrmp08 ~ Rental Manager testcrmp08 Rental Person testcrmp08 Sales Manager testcrmp08 Sales Person testcrmp08 Service Person testcrmp08
- 2. Select user, and click assign roles

3. Select one or more Rental Life roles and save

| Manage User Role<br>What roles would you like to a |               | x selected? |
|----------------------------------------------------|---------------|-------------|
| Role Name                                          | Business Unit |             |
| Marketing Professional                             | testcrmp08    |             |
| 🔲 Relationship Insights Admin                      | testcrmp08    |             |
| 🗹 Rental Manager (Rental Life)                     | testcrmp08    |             |
| 🔟 Rental Person (Rental Life)                      | testcrmp08    |             |
| Sales Manager                                      | testcrmp08    |             |
| 🕑 Sales Manager (Rental Life)                      | testcrmp08    |             |
| 🛃 Sales Person (Rental Life)                       | testcrmp08    |             |

### 5. Templates

#### 5.1 Template Types

Document templates available for RentalLife solution are:

- 1. Quote Rental Business
- 2. Order Rental Business
- 3. Invoice Rental Business

These templates will be used to generate quotes, orders and invoices based on information in CRM provided for Rental management.

#### 5.2 Add templates to CRM

1. Go to Settings > Templates

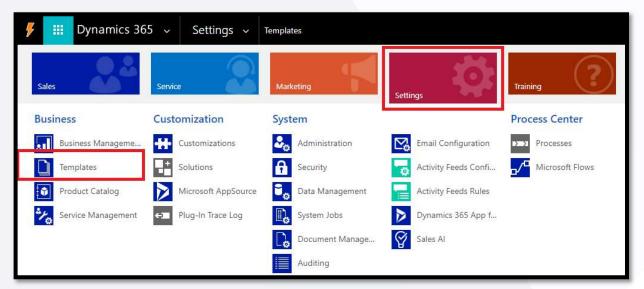

2. Click on Document Template

| <b>%</b> :::                               | Dynamics 365 🕞                                               | Settings ~                | Templates         |   |                                                                  |                                                                            |  |  |  |
|--------------------------------------------|--------------------------------------------------------------|---------------------------|-------------------|---|------------------------------------------------------------------|----------------------------------------------------------------------------|--|--|--|
| 1 A New ve                                 | ersion of Organization Insights dashbo                       | ard is available. See how | Experience it now |   |                                                                  |                                                                            |  |  |  |
| Templat                                    | es                                                           |                           |                   |   |                                                                  |                                                                            |  |  |  |
| Which feature would you like to work with? |                                                              |                           |                   |   |                                                                  |                                                                            |  |  |  |
|                                            | Article Templates<br>Create and manage templates for article | is in the knowledge base. | V                 |   | Contract Templates<br>Create and manage templates for contracts. |                                                                            |  |  |  |
|                                            | Email Templates<br>Create and manage templates for email     | messages.                 |                   | Ľ | 3                                                                | Mail Merge Templates<br>Upload and manage Word templates for use with mail |  |  |  |
|                                            | Document Templates<br>Create and manage templates for docur  | nents.                    |                   | É |                                                                  | Email Signatures<br>Create and manage email signatures.                    |  |  |  |

3. Click New to upload new template

| Create template from Dynamics | ×         |
|-------------------------------|-----------|
| Select a template to create:  |           |
| Excel Template Word Template  |           |
| Select data:                  |           |
| Filter by entity Order 🔻      |           |
|                               |           |
| Upload         Sele           | ct Entity |

- 4. Select Word Template, and corresponding Entity (Order, Quote or Invoice) and click Upload.
- 5. In next step, add template corresponding to the entity that was selected in previous step, and click Upload.

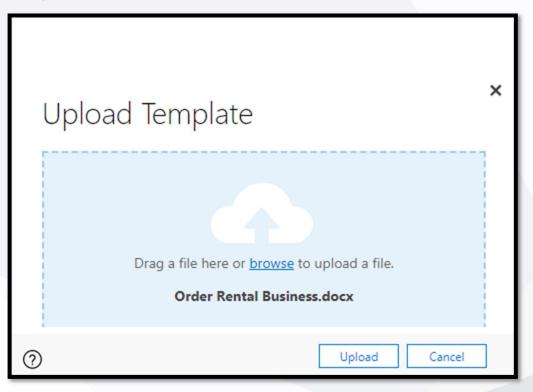

6. Next time when going through RentalLife process, proper template will appear on Quote, Order and Invoice form.

| lew version of Organizat | tion Insights dashboard is available. See ho | w it can help you drive end user a | toption and stay ahead | of support issues.  | xperience it now |          |                |           |                   |                |  |
|--------------------------|----------------------------------------------|------------------------------------|------------------------|---------------------|------------------|----------|----------------|-----------|-------------------|----------------|--|
|                          | CREATE ORDER 🖳 PRINT QUOTE FO                |                                    |                        | ARE 🗢 EMAIL A LINK  |                  |          |                |           |                   |                |  |
|                          | CREATE ONDER A PRINT QUOTE PC                | R COST PROCESS *                   | 3# ASSIGN C2 SH        | ARE CO EMAIL A LINK | S KON WORKFLOW   | E Start  | Dialog         |           |                   |                |  |
| QUOTE : RENTAL BU        | JSINESS -                                    |                                    |                        |                     |                  | P Flow   | bialog         |           | 1                 | Effective From |  |
| RentalLife Ste           | ep tests '≡                                  |                                    |                        |                     |                  | -        | Templates      | Create Wo | -<br>ord Template |                |  |
|                          |                                              |                                    |                        |                     |                  | 🕑 Run F  |                | Creat     | e Word Template   |                |  |
| Em FOITH Editor          |                                              |                                    |                        |                     |                  | Word Ten | Word Templates |           |                   |                |  |
| Summary                  |                                              |                                    |                        |                     |                  |          |                | Ange      | botszusammenfa    | assu           |  |
| Quote ID*                | QUO-01126-F9M3H1                             | PRODUCTS                           |                        |                     |                  |          |                | Quot      | e Rental Business |                |  |
|                          | Q00-01120-15M5111                            | Theorem                            |                        |                     |                  |          |                | Quot      | Quote Summary     |                |  |
| Revision ID*             | 0                                            | Subject                            | Product Name           | 2                   | Date Fro         | m   D    | ate To Durat   | tion      | Quantity C        | Cost Per Day   |  |
| Name *                   | RentalLife Step tests                        | 📫 Laptop                           | WWI Laptop             | 12 M0120            | 01/              | Nov/18   | 10/Nov/18      | 10        | 2.00000           | \$5.           |  |
|                          | Rentalche Step tests                         | Laptop                             | WWI Laptop             | 12 M0120            | 01/              | Nov/18   | 10/Nov/18      | 10        | 2.00000           | \$5.           |  |
| Currency *               | US Dollar                                    | 1                                  |                        | ·                   |                  |          | 3 <i>3</i>     |           |                   | •              |  |
| Price List*              | Rental Business                              |                                    |                        |                     |                  |          |                |           |                   |                |  |
| Price List               |                                              |                                    |                        |                     |                  |          |                |           |                   |                |  |